# **Stappenplan bestemmingsplan online raadplegen**

De Wet ruimtelijke ordening (Wro) regelt hoe de ruimtelijke plannen van Rijk, provincies en gemeenten tot stand komen. Beslissingen over de invulling van een ruimte worden op landelijk, regionaal en lokaal niveau genomen.

Rijk, provincies en gemeenten moeten nieuwe ruimtelijke plannen op internet zetten. De plannen moeten in ieder geval staan op www.ruimtelijkeplannen.nl. Is er een verschil tussen de digitale versie van een plan en de papieren versie? Dan geldt de digitale versie.

In deze handleiding leggen we uit hoe het bestemmingsplan via de website kan worden gevonden en vervolgens hoe het plan kan worden bekeken.

De website kent ook een eigen handleiding (http://www.ruimtelijkeplannen.nl/webroo/roo/faq). Ook is er een instructievideo beschikbaar (http://www.youtube.com/watch?v=ODPNMAwBmj8).

#### **1. Bestemmingsplan opzoeken**

Ga via de internet-browser naar de website www.ruimtelijkeplannen.nl. Onderstaande scherm verschijnt in beeld.

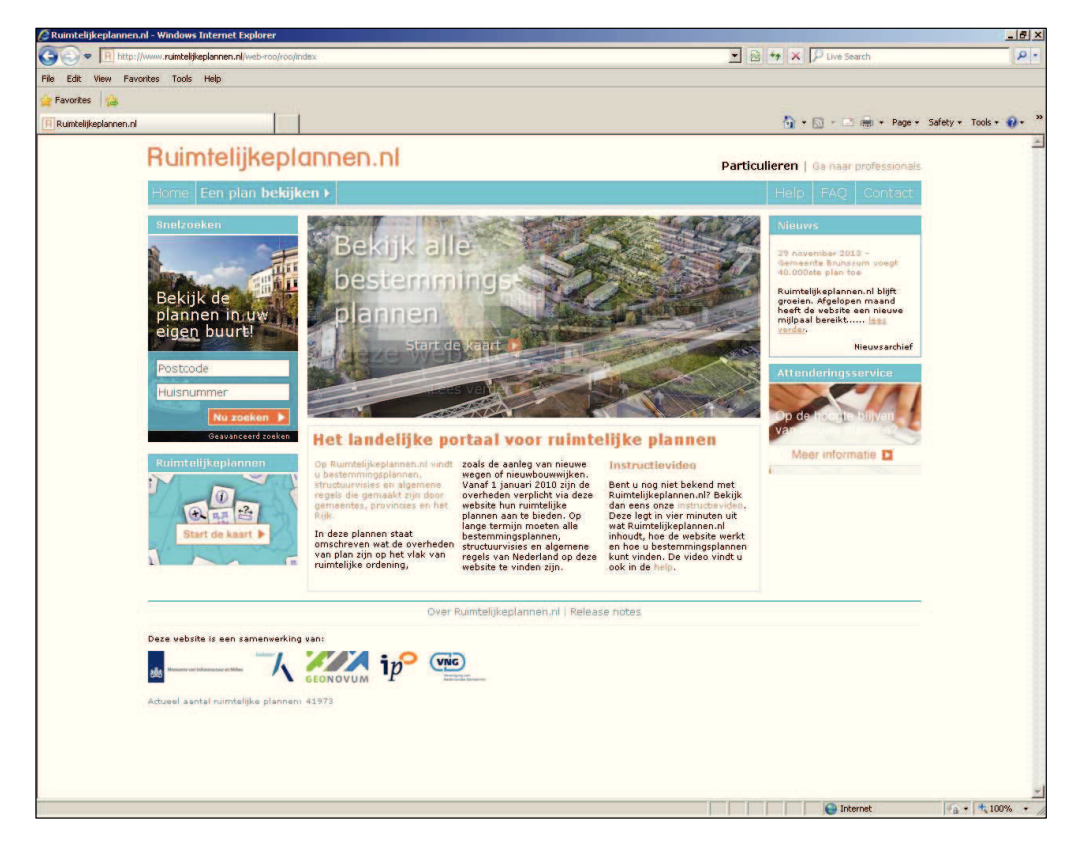

Beweeg de cursor nu over de knop [Een plan bekijken  $\rightarrow$  ] om naar de bestemmingsplannen te gaan. Klik vervolgens op de knop [Bestemmingsplannen] in het uitklapscherm.

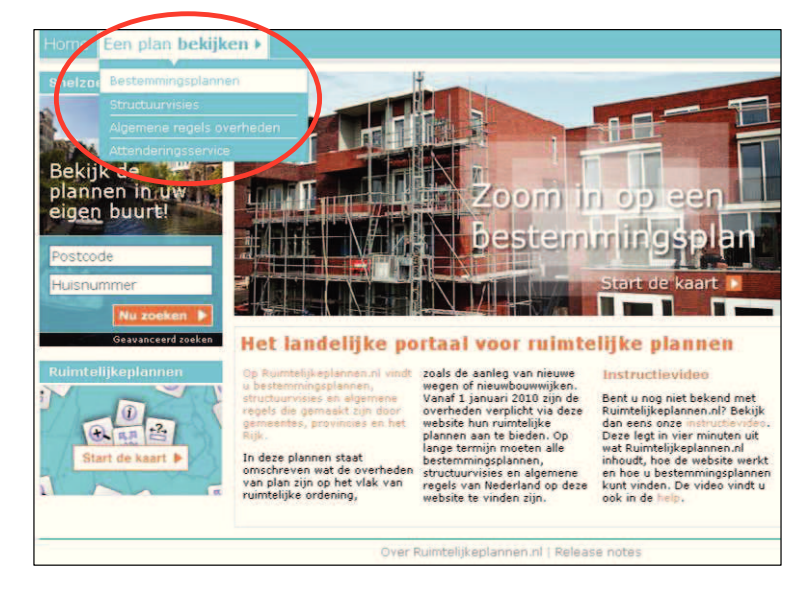

Onderstaande scherm verschijnt nu in beeld.

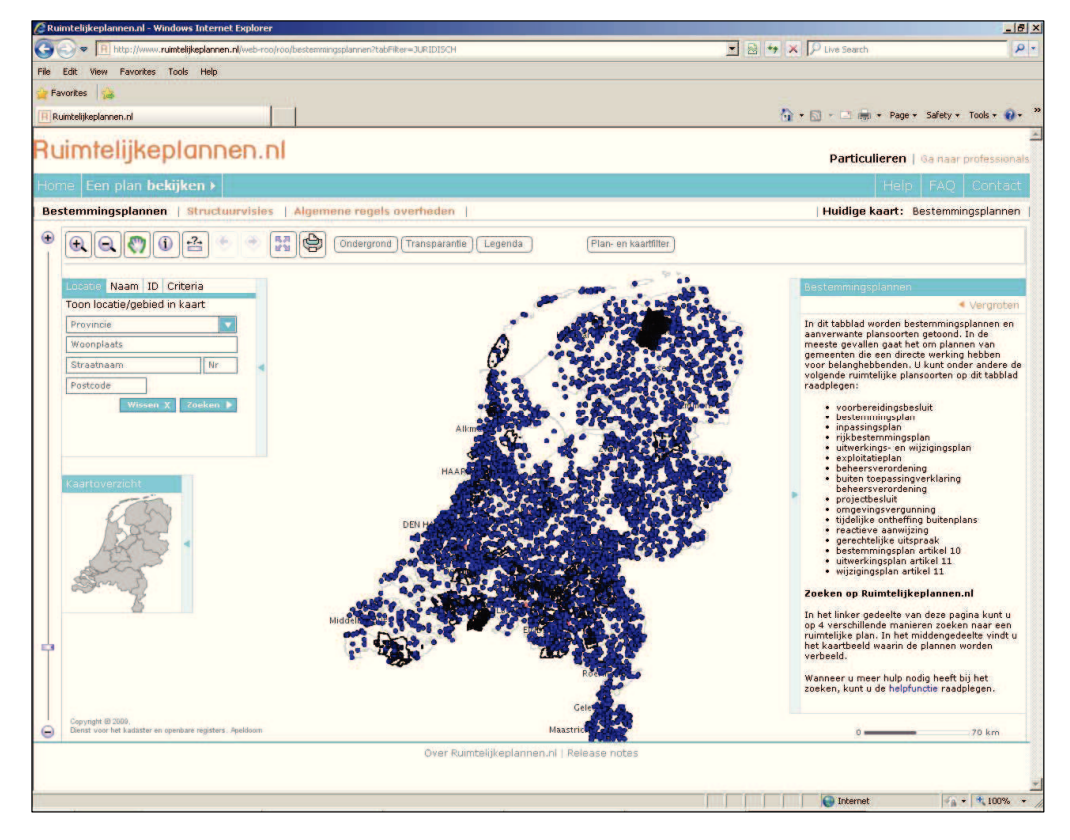

Zoek via de 'zoomknoppen' het bestemmingsplan op of door de naam van het plan of een adres in te typen.

Hieronder worden de verschillende zoekfuncties verder toegelicht.

## **2a. Zoeken via planID**

Links in het beeldscherm staat het volgende menu:

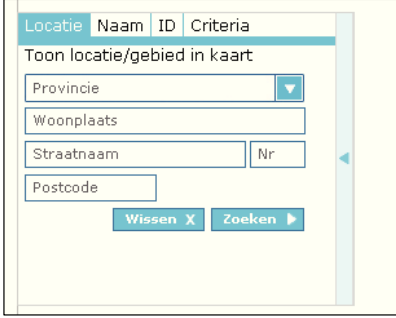

In dit menu kun je zoeken op locatie, op naam van het plan, op ID of op criteria. De snelste manier om hierin het juiste plan te zoeken is om een planID in te voeren. Een planID wordt altijd aangegeven in de publicatie in de krant of op het scherm.

Klik op de knop [ID]. Type vervolgens het planID (bijv. NL.IMRO.0232.BG028Buitengebied-VOB1) in.

Tijdens het typen geeft de website automatisch een suggestie voor het juiste plan. Deze kun je dan al aanklikken met de muis.

Nadat je het plan hebt geselecteerd door op de plannaam te klikken verschijnt het onderstaande scherm. Het bestemmingsplan is nu met een contour aangegeven.

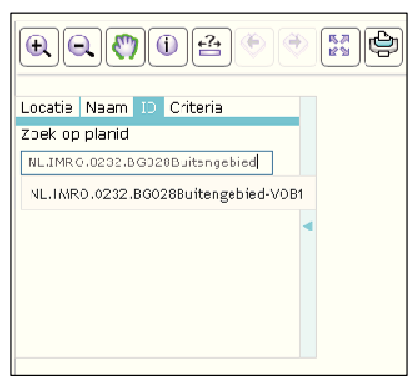

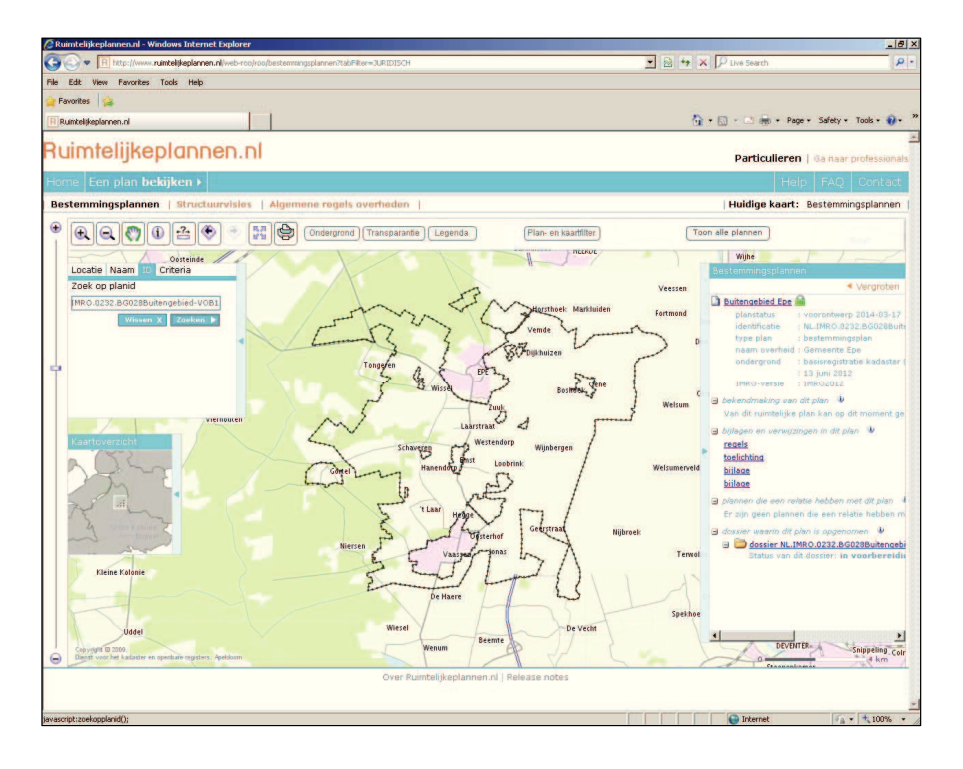

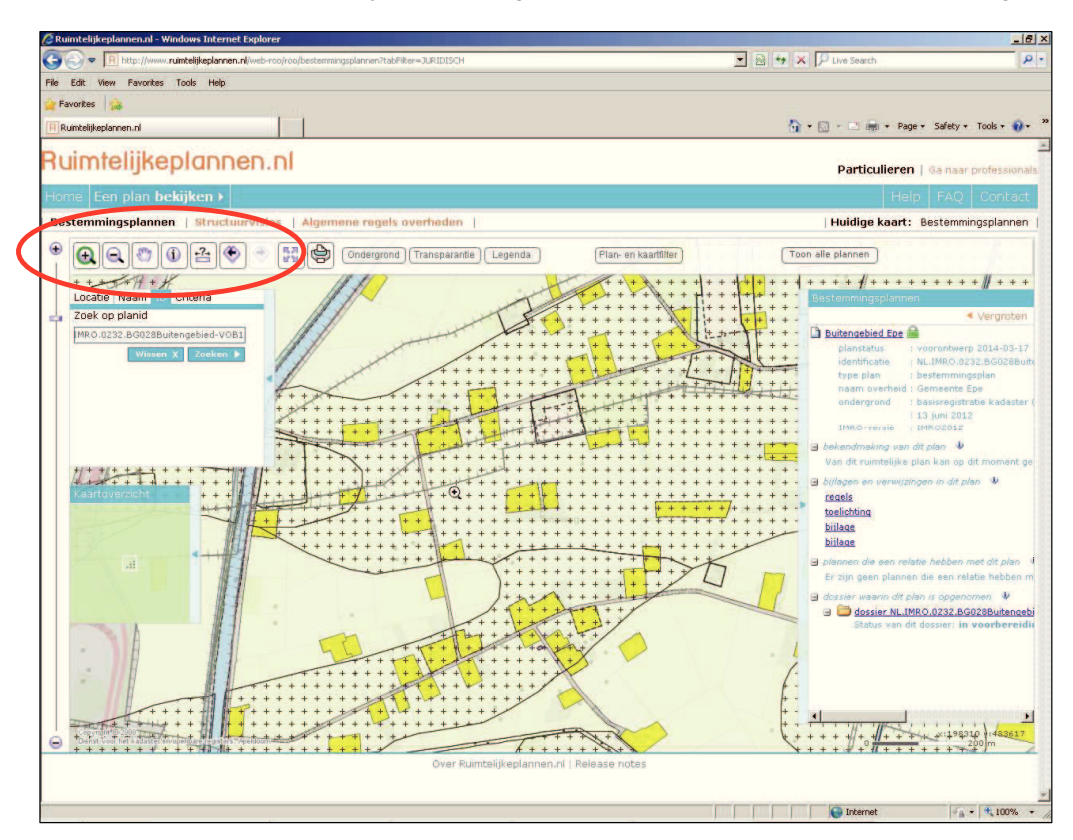

Met de 'zoomknoppen' kan de juiste locatie gekozen worden (zie onderstaande afbeelding).

Het bestemmingsplan verschijnt in beeld. Het is nu mogelijk om de bestemmingen te bekijken. In hoofdstuk 3 staat uitgelegd hoe dit in zijn werk gaat.

#### **2b. Zoeken via de zoomfunctie of op adres**

Ruimtelijke plannen biedt ook de mogelijkheid om direct in te zoomen op de gewenste locatie, voordat het juiste bestemmingsplan is geselecteerd. Dit is handig als bijvoorbeeld de naam van het plan of de planID niet bekend is.

Klik in de werkbalk op het vergrootglas met het plusje om in te zoomen.

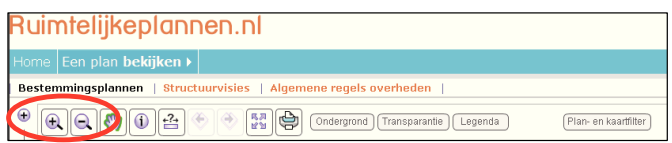

Vervolgens kan ingezoomd worden naar de gewenste locatie door in het kaartvenster te klikken.

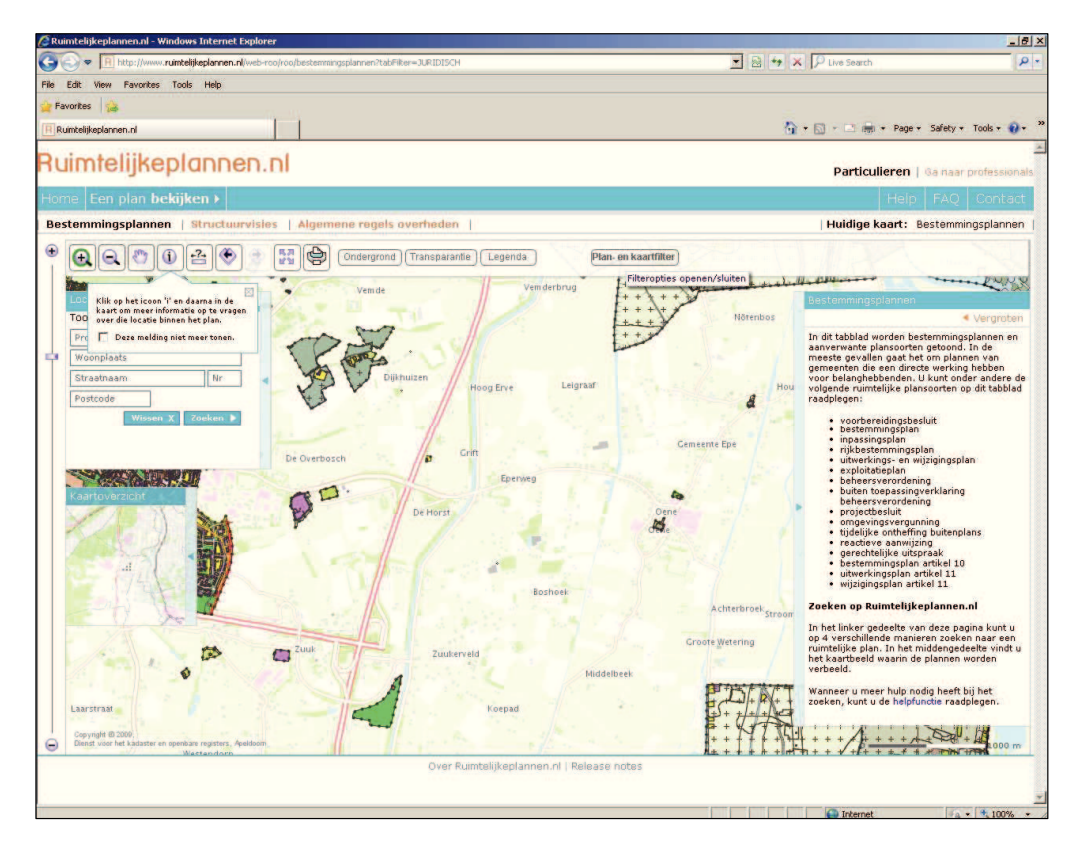

Ook kan de gewenste locatie worden gevonden door het adres in te voeren in het zoekscherm

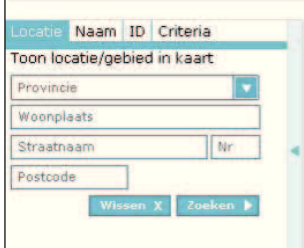

De website www.ruimtelijkeplannen.nl laat niet standaard alle bestemmingsplannen zien. Om alle bestemmingsplannen te tonen moeten de volgende stappen worden genomen.

 $\left[ \begin{array}{ccc} \textcircled{r} & \textcircled{r} & \textcircled{r} \end{array} \right]$ 馬具  $\oplus$ Plan- en kaartfilter Klik op het icoon 'i' en daarna in de<br>kaart om meer informatie op te vrag<br>over die locatie binnen het plan.  $\Box$  Deze melding niet meer to  $\overline{M}$  Ge Concept- en (voor)ont  $\overline{\mathbf{v}}$  Gerelateerde plannen Bestemmingen Cen  $\overline{\blacktriangleright}$  Alle onderd Enkelbestemmin  $\nabla$  agrarisch  $\overline{\mathbf{v}}$  agrarisch met **Jer**  $\overline{w}$  becket  $\overline{\mathbf{v}}$  bedriver  $\overline{v}$  bos  $\overline{\mathbf{v}}$  centrum  $\overline{v}$  cultuur en ont -l

Klik op de knop [Plan- en kaartfilter].

Vink vervolgens de optie [Concept- en (voor)ontwerpbestemmingsplannen] aan.

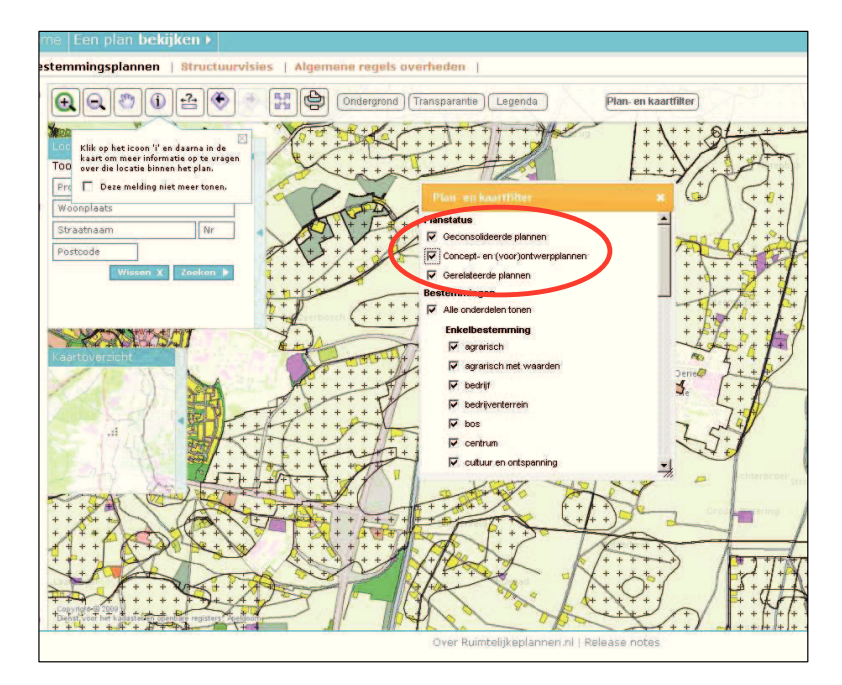

Alle bestemmingsplannen verschijnen nu in beeld. Het venster [Plan- en kaartfilter] kan nu worden uitgezet door op het witte kruisje te klikken. Vervolgens komen de bestemmingen in beeld. In hoofdstuk 3 staat uitgelegd hoe dit in zijn werk gaat.

## **3. Het bestemmingsplan raadplegen**

Klik met de muis op de informatieknop in de werkbalk.

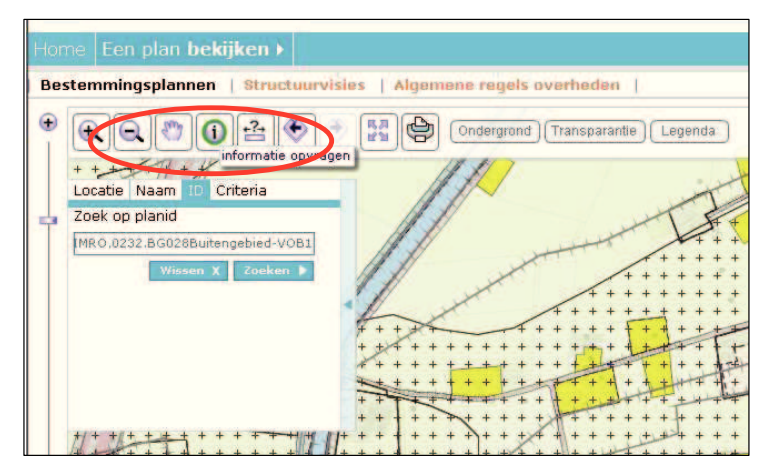

Klik vervolgens op de gewenste locatie in het kaartvenster.

Rechts in beeld verschijnt nu het bestemmingsplan. Daar is te zien welk bestemmingsplan op de locatie geldt en welke bestemming (bijv. Agrarisch), aanduiding(en) (bijv. 'nevenactiviteit') of dubbelbestemming(en) (bijv. Waarde-Archeologie) gelden.

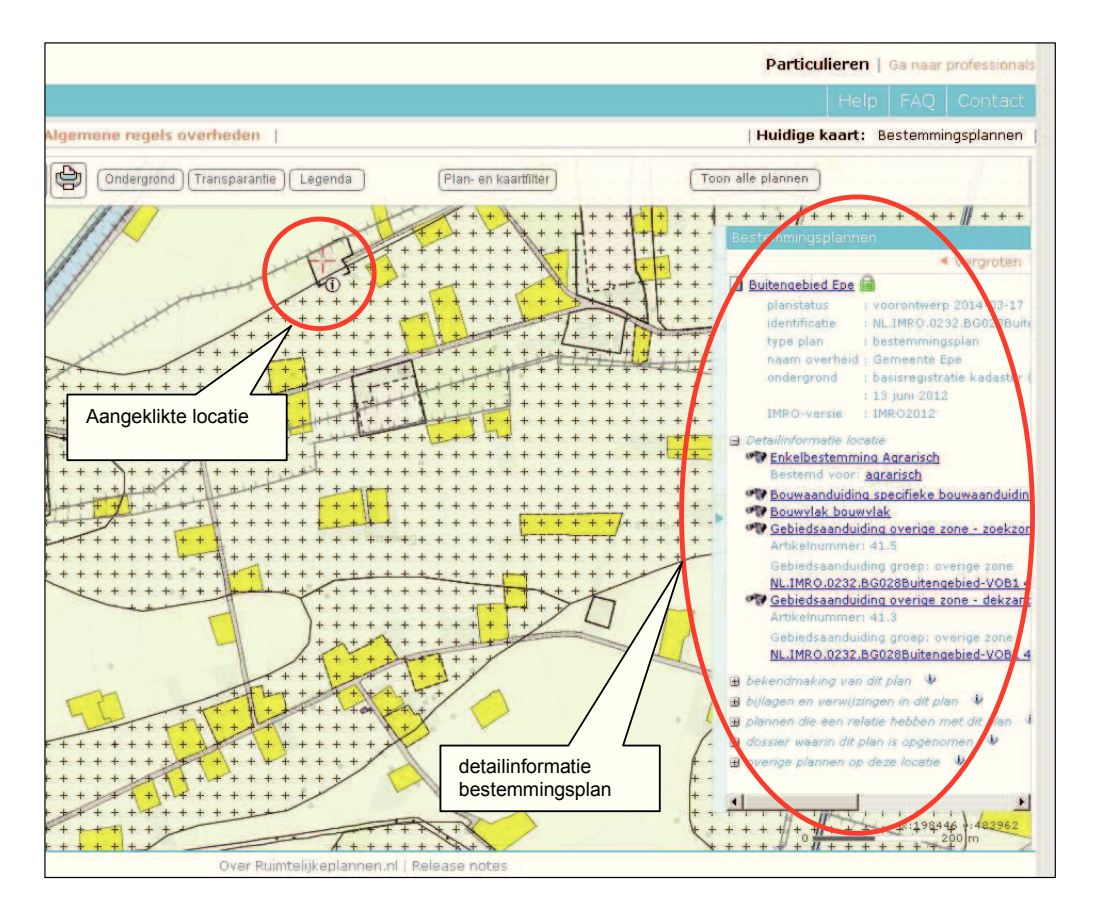

Stappenplan bestemmingsplan online raadplegen 7

Door op de bestemming in het rechtervenster te klikken kunnen de regels van het plan geopend worden. De regels verschijnen in een apart scherm.

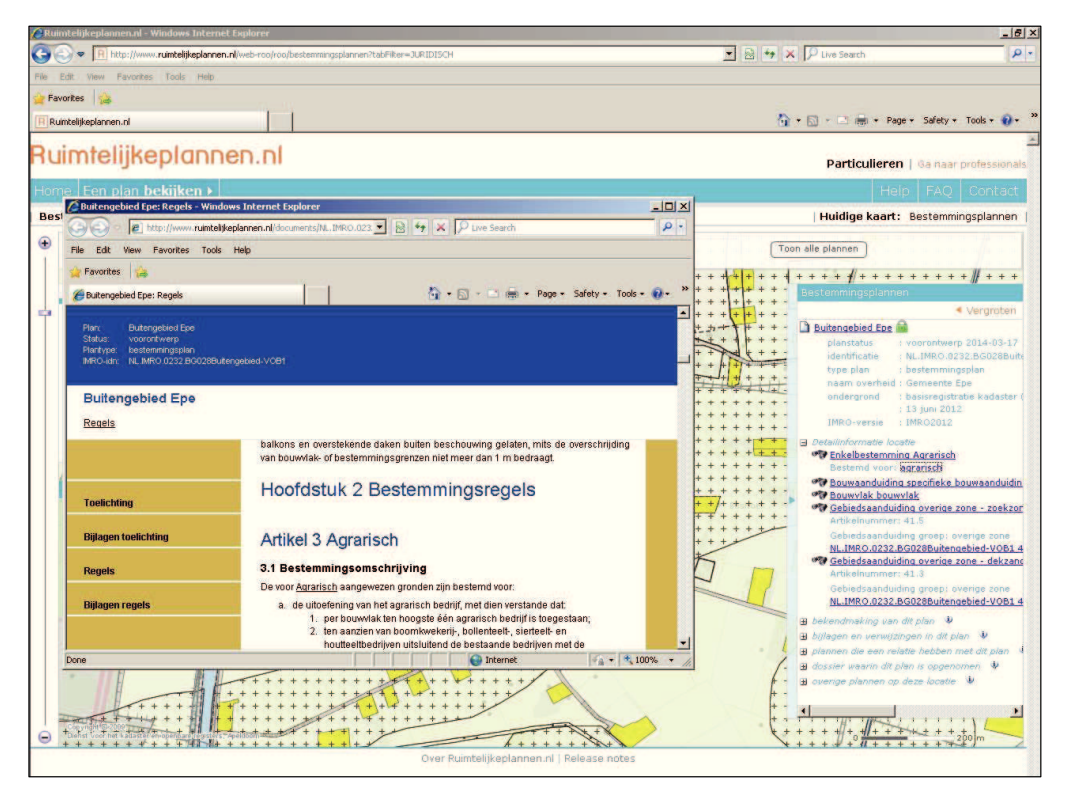

Via de menubalk links in beeld zijn de teksten bij het bestemmingsplan te bekijken en is het mogelijk om te switchen tussen de toelichting, de regels en de bijlagen.

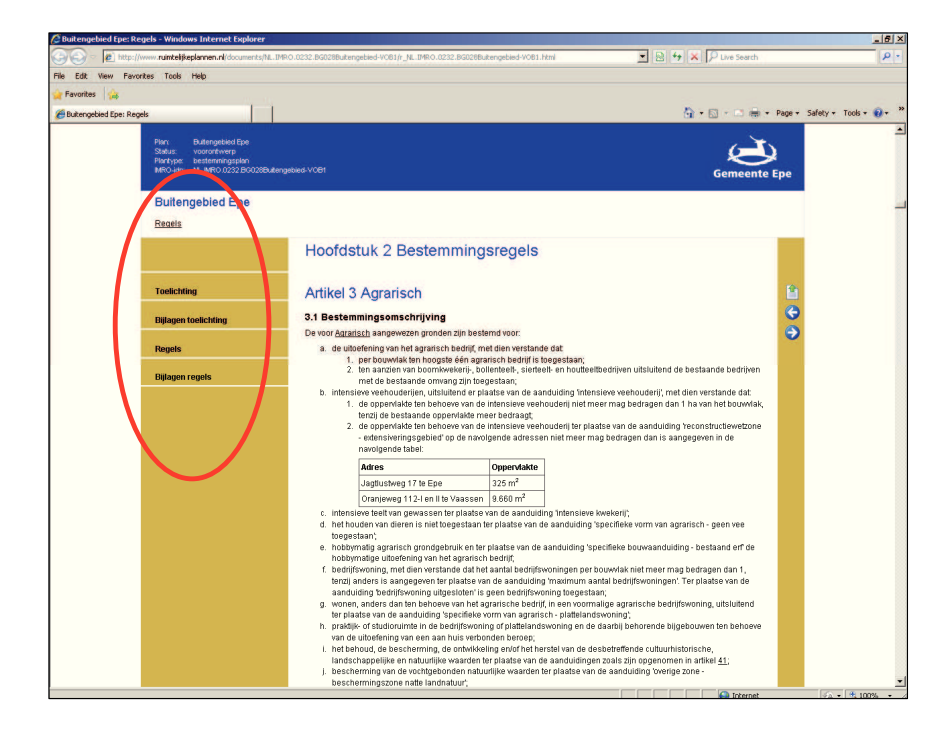